#### **ФАКУЛЬТЕТ АВТОМАТИКИ, ТЕЛЕМЕХАНІКИ ТА ЗВ'ЯЗКУ**

**Кафедра «Обчислювальна техніка та системи управління»** 

#### **ІНЖЕНЕРНІ РОЗРАХУНКИ ЗАСОБАМИ ТАБЛИЧНОГО ПРОЦЕСОРА EXCEL**

#### **МЕТОДИЧНІ ВКАЗІВКИ**

**до лабораторних робіт з дисципліни** 

#### **«***ОБЧИСЛЮВАЛЬНА ТЕХНІКА, ПРОГРАМУВАННЯ, МОДЕЛЮВАННЯ СИСТЕМ***»**

**Частина 1**

**Харків 2012**

Методичні вказівки розглянуто та рекомендовано до

друку на засіданні кафедри «Обчислювальна техніка та системи управління» 26 квітня 2011 р., протокол № 9.

Призначені для студентів механічного факультету денної і заочної форм навчання та відповідають робочій програмі курсу «Обчислювальна техніка, програмування, моделювання систем».

> ІНЖЕНЕРНІ РОЗРАХУНКИ ЗАСОБАМИ ТАБЛИЧНОГО ПРОЦЕСОРА EXCEL

Методичні вказівки до лабораторних робіт з дисципліни «Обчислювальна техніка, програмування, моделювання систем»

*ЧАСТИНА 1*

Відповідальний за випуск Завгородня Н.М.

Редактор Еткало О.О.

Підписано до друку 19.07.11 р.

Формат паперу 60х84 1/16 . Папір писальний. Умовн.-друк.арк. 1,25 Тираж 100. Замовлення №

Видавець та виготовлювач Українська державна академія залізничного транспорту 61050, Харків - 50, майдан Фейєрбаха, 7 Свідоцтво суб'єкта видавничої справи ДК № 2874 від 12.06.2007 р.

Укладач

доц. Н.М. Завгородня

Рецензент

проф. Р.В. Вовк

# УКРАЇНСЬКА ДЕРЖАВНА АКАДЕМIЯ ЗАЛІЗНИЧНОГО ТРАНСПОРТУ Факультет автоматики, телемеханіки та зв'язку

Кафедра "Обчислювальна техніка та системи управління"

Інженерні розрахунки засобами табличного процесора EXCEL

**Методичні вказівки до лабораторних робіт з дисципліни «Обчислювальна техніка, програмування, моделювання систем» Частина 1**

Укладач*:* доц. Завгородня Н.М.

**Харків-2012**

Призначені для студентів механічного факультету денної і заочної форм навчання та відповідає робочій програмі курсу «Обчислювальна техніка, програмування, моделювання систем»

Укладач

# доц. Н.М.Завгородня

Рецензент

проф. Р.В.Вовк

# **ЗМІСТ**

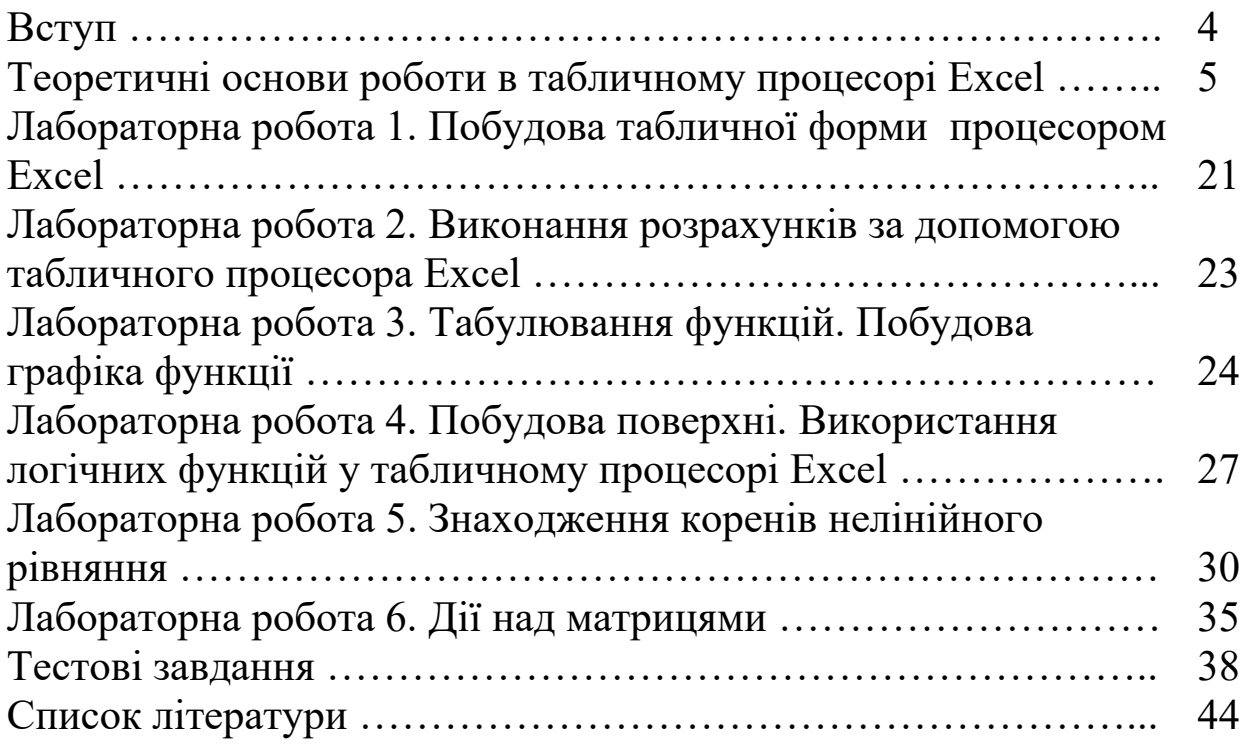

# **ВСТУП**

Табличний процесор Excel фірми Microsoft призначений для введення, зберігання, обчислення і виведення великих обсягів даних у вигляді, зручному для аналізу і сприйняття інформації.

Можливості програми фірми Microsoft для роботи з електронними таблицями (ЕТ) під назвою Excel не вичерпуються традиційними для електронних таблиць функціями. Її можна використовувати як:

 невелике настільне видавництво, ефективно оформлюючи наприклад, комерційні пропозиції, прайс-листи або нескладні рекламні буклети;

 засоби аналізу та презентації даних, з допомогою яких у документах можна створювати діаграми, графіки, географічні карти;

 зручний засіб для ведення баз даних, які створюються в Excel на основі звичайних списків;

 середовище для розроблення додатків на основі вбудованої мови програмування VBA (Visual Basic for Application).

Усі дані в табличному процесорі Excel зберігаються й обробляються у вигляді окремих або зв'язаних таблиць. Одна або кілька таблиць складають «робочу книгу». У цьому випадку таблиці називаються робочими листами цієї книги, листи можна видаляти, доповнювати або переміщати з однієї робочої книги в іншу. Фізично на диску зберігається вся книга у вигляді окремого файла з розширенням «xls».

Можливості Excel дуже високі (обробка тексту, управління базами даних). Програма настільки потужна, що в багатьох випадках перевершує спеціалізовані програми-редактори або програми баз даних.

4

# **ТЕОРЕТИЧНИЙ ОСНОВИ РОБОТИ В ТАБЛИЧНОМУ ПРОЦЕСОРІ EXCEL**

### **Типи операторів** *Excel*

В Excel є чотири види операторів: арифметичні, текстові, оператори порівняння й оператори посилань (адресні оператори).

Операції над числами виконуються за допомогою арифметичних операторів. У Excel використовуються і *арифметичні оператори*, наведені в таблиці 1.

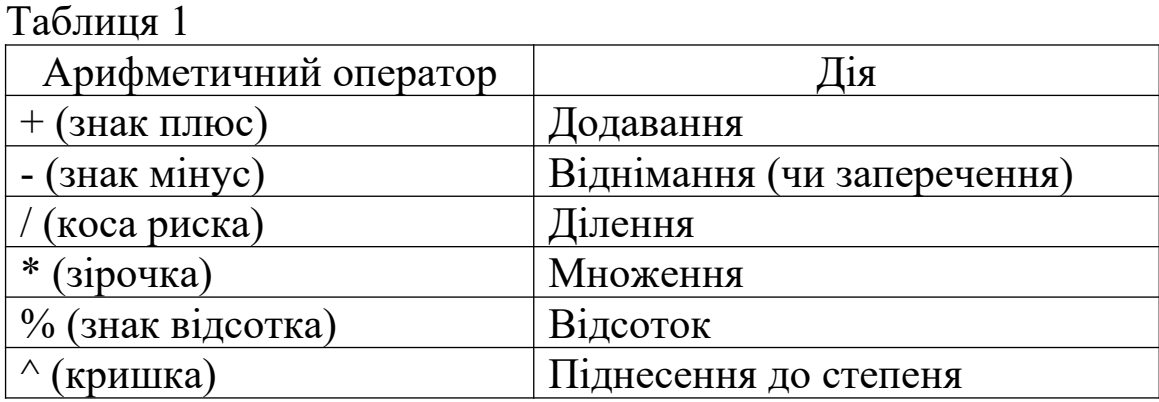

При роботі з числами і текстом застосовуються ще *оператори порівняння.* До них належать оператори,наведені в таблиці 2.

Таблиня 2

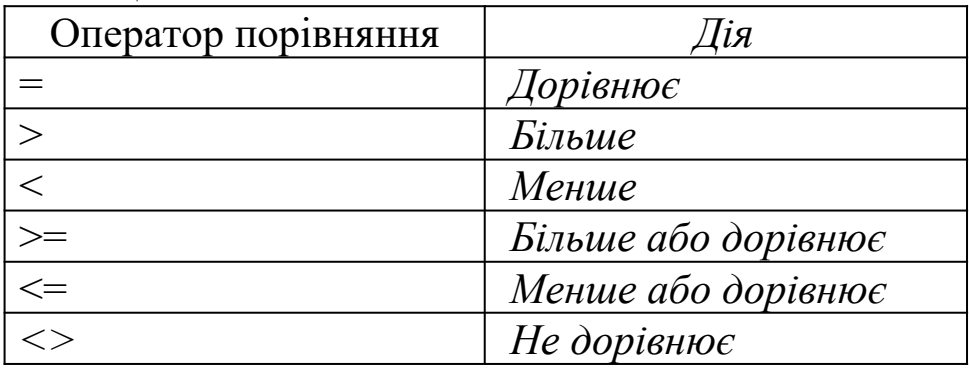

Ці оператори використовуються для присвоєння твердженням значень ІСТИНА або НЕПРАВДА. Оператори порівняння можуть застосовуватися для порівняння тексту, записаного в різні комірки. При цьому потрібно враховувати, що оператор «=» застосовується в змісті збігу чи розбіжності текстів, а оператори «<» і «>» - у змісті розташування «до» чи «після» в упорядкованому списку текстових фрагментів.

В Excel є один *текстовий оператор*: &. (амперсанд) об'єднання послідовностей символів в одну послідовність символів.

Цей оператор застосовується для з'єднання текстів з різних комірок.

Крім названих операторів, у Excel існують ще *адресні оператори*, що використовуються при вказівці посилань на комірки таблиці, тобто при адресації.

### **Синтаксис формул**

Використовуючи формули, можна порівнювати дані в комірках, складати і множити значення комірок, знаходити середні значення, поєднувати вміст комірок і т.д. Формули вписуються в рядок формул і можуть складатися з таких компонентів:

 символу =, яким завжди починається запис формули (цей символ вводиться в комірку із клавіатури або викликається клацанням по кнопці «=» у рядку формул);

- операторів +, -,  $*, <, >$  та інших операторів;
- функцій з набору вбудованих функцій Excel;

 адрес комірок, посилань на діапазони комірок і імена - ці компоненти наявні, якщо у формулу потрібно підставити значення, що містяться в інших комірках.

Синтаксис формули задає визначену послідовність обчислень. Якщо у формулу входить кілька операторів, то Excel визначає пріоритет цих операторів і призначає відповідну послідовність їхнього виконання. Оператори в порядку зменшення пріоритету розташовуються таким чином:

1) адресні оператори (:, <пропуск>);

2) унарний мінус (використовується для вказівки від'ємних чисел, наприклад, -1 чи -0,23);

- 3) відсоток ( %);
- 4) піднесення до степеня (^);
- 5) множення і ділення (\* і /);
- 6) додавання і віднімання (+ і );
- 7) об'єднання послідовностей символів (&);
- 8) оператори порівняння  $(=<>=>=>).$

Якщо у формулу входять оператори з однаковим пріоритетом, наприклад, оператори множення і ділення, то вони виконуються в порядку їхнього проходження зліва направо. Щоб змінити порядок виконання операторів, використовуються круглі дужки.

Формули можуть посилатися на комірки або на діапазони комірок, а також на імена або заголовки, що представляють комірки або діапазони комірок.

### **Введення і копіювання формул. Введення формули у суміжні комірки**

Якщо потрібно ввести ту саму формулу в суміжні комірки, то необхідно скопіювати одну формулу у всі потрібні комірки. Для полегшення цього у Excel існує маркер заповнення, послідовність дій з яким повинна бути така:

активізувати комірку, у якій записана вихідна формула;

 навести курсор миші на маркер заповнення і протягнути маркер через комірки, у які потрібно скопіювати формулу;

 відпустити кнопку миші, після чого в комірки будуть занесені копії формул (із зміненими адресами комірок), а вміст комірок буде обчислено за цими формулами.

Такий спосіб копіювання можливий, оскільки у формулах використовуються відносні посилання. Якщо необхідно, щоб при копіюванні формули не змінювалися адреси комірок, то потрібно посилання на ці комірки зробити абсолютними.

При переході в режим введення формул поле Ім'я (Name), розташоване в лівій частині рядка формул, замінюється кнопкою, на якій відображається остання функція, що використовувалася. Розташована праворуч від неї кнопка зі стрілкою відкриває список, який містить 10 останніх функцій, що використовувалися, і пункт Інші функції (More/unctions) (рисунок 1).

| <mark>∃</mark> Microsoft Excel - Книга1                                                                                                    |         |                     |                                                   |                  |                                                             | $L = 1$             |  |
|----------------------------------------------------------------------------------------------------|---------|---------------------|---------------------------------------------------|------------------|-------------------------------------------------------------|---------------------|--|
| ⊠∥ файл<br>Правка<br>Adobe PDF<br>Справка                                                                                                    | Вид     | Вставка             | Формат                                            | Сервис<br>Данные | Окно                                                        | - 8<br>×            |  |
|                                                                                                    |         | l â                 | ♡6N Q  P   S Σ - 分   ∭00                          |                  |                                                             | ę<br>$\circledcirc$ |  |
| <b>Arial</b> Cyr                                                                                                    | 10<br>¥ | $\scriptstyle\rm w$ | $ X X \underline{y}  \equiv \equiv \equiv \equiv$ |                  | $\blacksquare$ $\blacksquare$ $\blacksquare$ $\blacksquare$ | Ė                   |  |
| $X \vee f_x =$<br><b>SIN</b>                                                                                                    |         |                     |                                                   |                  |                                                             |                     |  |
| lsin                                                                                                    | Ć       | D                   | E                                                 | F                | G                                                           | Н                   |  |
| <b>CYMM</b>                                                                                                    |         |                     |                                                   |                  |                                                             |                     |  |
| <b>CP3HAY</b>                                                                                                    |         |                     |                                                   |                  |                                                             |                     |  |
| ІЕСЛИ                                                                                                    |         |                     |                                                   |                  |                                                             |                     |  |
| <b>Ігиперссылка</b>                                                                                                    |         |                     |                                                   |                  |                                                             |                     |  |
| <b>ICHËT</b>                                                                                                    |         |                     | =                                                 |                  |                                                             |                     |  |
| Імакс                                                                                                    |         |                     |                                                   |                  |                                                             |                     |  |
| Ісуммесли                                                                                                    |         |                     |                                                   |                  |                                                             |                     |  |
| Іплт                                                                                                    |         |                     |                                                   |                  |                                                             |                     |  |
| СТАНДОТКЛОН                                                                                                    |         |                     |                                                   |                  |                                                             |                     |  |
| Другие функции<br>ಶ                                                                                                    |         |                     |                                                   |                  |                                                             |                     |  |
| 10                                                                                                    |         |                     |                                                   |                  |                                                             |                     |  |
| 11                                                                                                    |         |                     |                                                   |                  |                                                             |                     |  |
| 12                                                                                                    |         |                     |                                                   |                  |                                                             |                     |  |
| 13                                                                                                    |         |                     |                                                   |                  |                                                             |                     |  |
| 14                                                                                                    |         |                     |                                                   |                  |                                                             |                     |  |
| 15                                                                                                    |         |                     |                                                   |                  |                                                             |                     |  |
| $\triangleright$ $\blacktriangleright$ $\blacktriangleright$ $\mathsf{H}\setminus$ $\mathsf{H}$ ист $2$ $\bigwedge$ $\mathsf{H}$ ист $3$ $\bigwedge$ $\blacktriangleleft$<br>$\mathbf{F}$<br>$\overline{14}$<br>$\overline{\phantom{a}}$ |         |                     |                                                   |                  |                                                             |                     |  |
| <b>NUM</b><br>Правка                                                                                                    |         |                     |                                                   |                  |                                                             |                     |  |

Рисунок 1 - Вікно Excel в режимі введення формул

Формула може містити посилання на комірку (її адресу) або на діапазон комірок (рисунок 2), а також на імена, що представляють комірку або діапазони комірок.

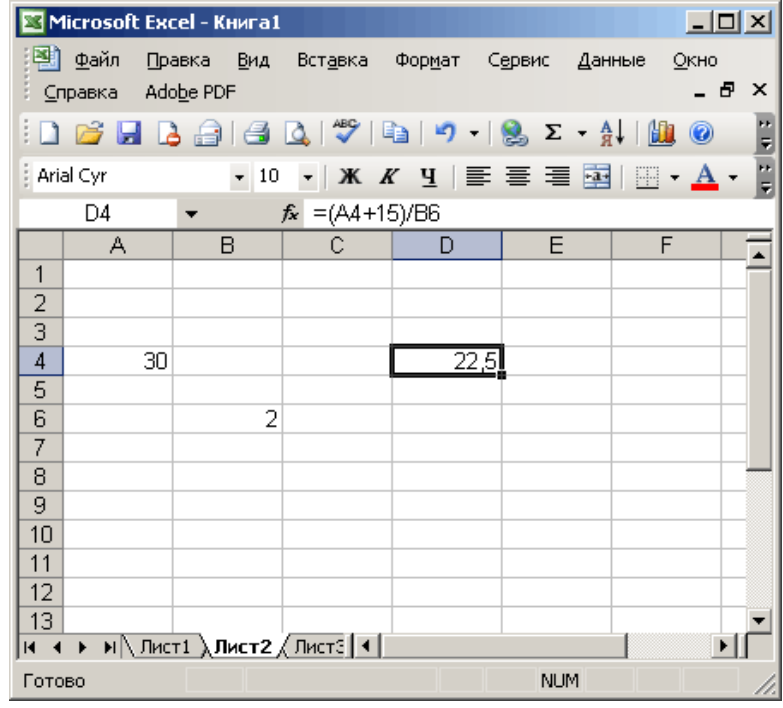

Рисунок 2 - Відображення розрахункової формули в рядку формул

# **Робота з формулами з клавіатури**

При роботі з формулами з клавіатури використовують клавіші, наведені в таблиці 3.

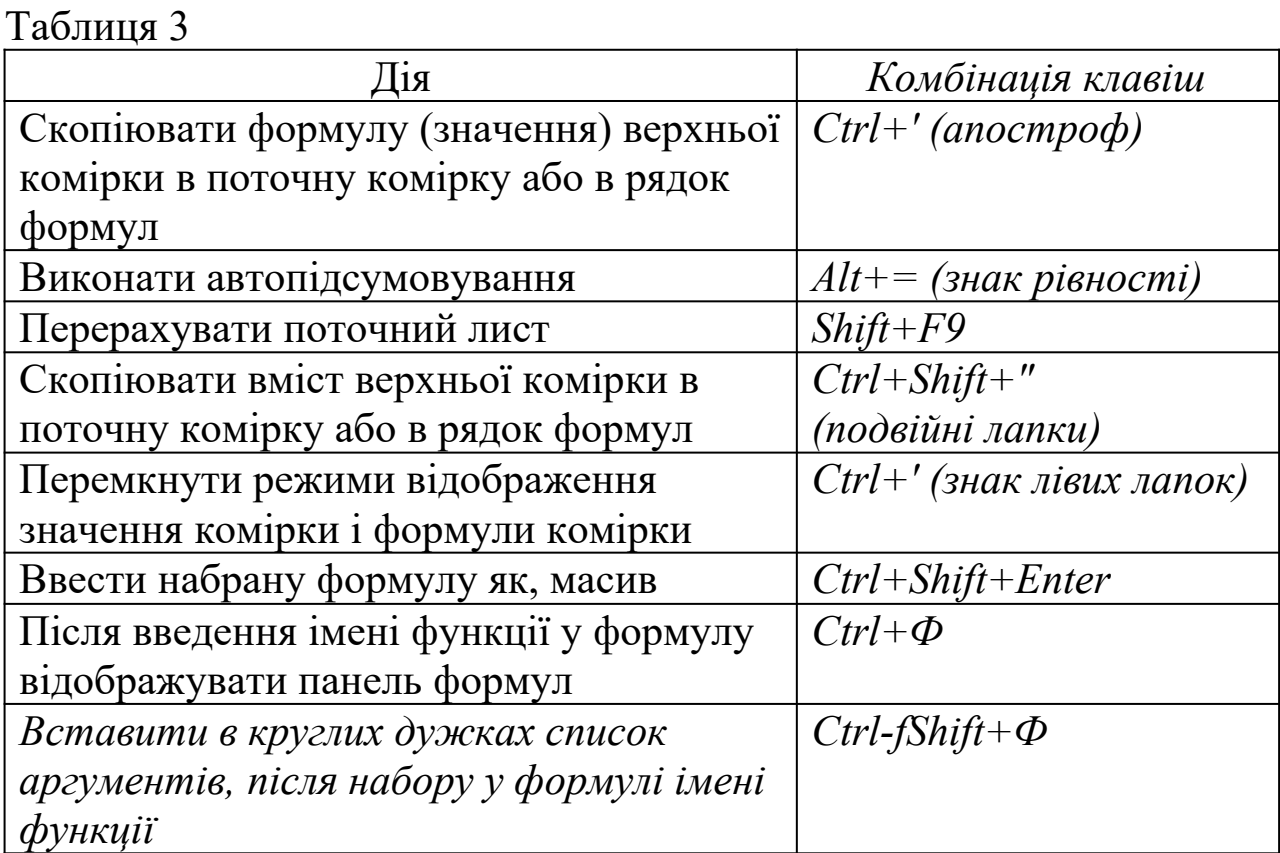

# **Переміщення і копіювання формули перетягуванням**

Для переміщення формули в іншу комірку необхідно виділити вихідну комірку, навести курсор миші на рамку комірки, щоб він набув форми товстої оконтуреної стрілки, і відображення рамки початкової комірки на нове місце.

Щоб виконати не переміщення формули, а її копіювання, зробити все так, як описано више, але перед перетягуванням натиснути клавішу Ctrl і утримувати її натиснутою до останнього моменту вставки в цільову комірку.

За допомогою **Перетягування** можна переміщувати і копіювати не лише окремі комірки, але й зв'язані діапазони комірок. При цьому потрібно бути уважним, оскільки зміняться посилання у формулах.

### **Відображення формул на робочому листі**

Вміст поточної комірки можна переглянути як у самій комірці, так і в рядку формул. Однак для цього потрібно зробити деякі додаткові дії: або двічі клацнути по комірці, або клацнути по комірці і потім - по рядку формул. Але якщо формул на листі нагромадилося досить багато, зручно скористатися режимом одночасного відображення на листі всіх формул. Однак при цьому на екрані значення в комірках заміняються формулами. Але такий режим значно зручніший, коли проводять громіздкі обчислення.

Перейти до режиму відображення усіх формул на екрані можна таким чином:

- ввійти у меню Сервис;
- вибрати команду Параметры і відкрити вкладку Вид;

 у розділі Параметры окна встановити прапорець Формулы і натиснути ОК.

У цьому режимі стовпці автоматично розширюються до розміру формул так, щоб формули було краще видно. Якщо потрібно повернутися до колишнього режиму відображення таблиці, то знову виконати команду Сервис > Параметры > вкладка Вид і зняти прапорець Формулы.

# **Система адресації в Excel. Адреси Робочої книги, листа, комірки**

Робоча книга в Excel містить листи, а кожний лист складається з комірок. Коли клацнути мишею в якому-небудь місці таблиці, виділиться конкретна комірка, що належить визначеному листу, розташованому у визначеній Робочій книзі.

Найбільшим об'єктом у Excel, призначеним для збереження й обробки даних, є Робоча книга. Книга в Excel являє собою файл, а адреса файла, як відомо, указується за допомогою імені файла і шляху до нього,наприклад:

С:\Мої документи\Накладна. Xls

- це «адреса» файла Розрахунок.xls у просторі імен Windows. У системі Excel, щоб звернутися до якої-небудь Робочої книги, потрібно записати посилання на цю книгу-файл. Посилання на Робочу книгу буде нагадувати адресу файла, однак буде трохи відрізнятися від нього:

С:\Мої документи\[Розрахунок.xls]

Якщо Робоча книга під ім'ям Накладна уже відкрита в Excel, то посилання на неї записується просто як ім'я файла в прямих дужках:

[Розрахунок.xls]

Робочий лист вказується в посиланні слідом за ім'ям Робочої книги, а комірка - слідом за ім'ям листа через знак оклику. Наприклад, такий запис:

[Розрахунок.xls]Параметри!В3

відповідає посиланню (чи адресі) комірки В3, розташованої на листі Параметри Робочої книги Накладна.

Описана система адрес зручна, коли в розрахунках беруть участь не одна, а декілька взаємозалежних Робочих книг.

# **Діапазони комірок і адресних операторів**

Записи A3:F7 чи JJ12:JN17 відповідають зв'язаним діапазонам комірок, що являють собою прямокутні області таблиць з однією загальною межею. Коли в посиланні потрібно об'єднати два діапазони комірок, то діапазони записуються через кому, наприклад, A3:F7,В6:К13.

Двокрапка і кома, використовувані при записі посилань на комірки, називаються адресними операторами. Ще одним адресним оператором у Excel є пропуск. За допомогою пропуску можна посилатися на область перетинання двох діапазонів. Наприклад, запис F1:F8\_F5:F13 буде вказувати на комірки від F5 до F8 (тут символ \_ позначає порожній пропуск, а не підкреслення).

Наведемо список *адресних операторів* (таблиця 4).

Таблиня 4

| Адресний оператор        | ∐ія                                       |  |  |
|--------------------------|-------------------------------------------|--|--|
| $\therefore$ (двокрапка) | Об'єднання комірок у прямокутний діапазон |  |  |
| ; (крапка з комою)       | Об'єднання діапазонів                     |  |  |
| (nponyck)                | Перетинання діапазонів                    |  |  |

Користуючись посиланнями, можливо в одній формулі звертатися до даних, що знаходяться в різних частинах листа, у різних книгах. Більш того, можна задавати посилання на дані інших додатків.

Посилання на комірки інших книг називаються зовнішніми, а на дані інших додатків - вилученими посиланнями. Вживання зовнішнього посилання на незв'язний діапазон комірок може виглядати як:

 $=$ СУМ(С:\Річні звіти\[2010.xls]Реалізація!А6:39,G7:Q7)

Якщо необхідно проаналізувати дані, що розташовані на декількох листах однієї книги, то використовують тривимірне посилання. Це посилання містить у собі позначення комірки або діапазону, перед яким ставляться імена листів. Якщо імена аркушів розділені двокрапкою, то Excel використовує всі листи, що зберігаються між цими іменами. Наприклад, формула:

=СУМ(Лист3:Лист9!С5:Н8)

підсумовує всі значення, що містяться в діапазоні С5:H8 на листах від Лист3 до Лист9 включно.

#### **Відносні й абсолютні посилання**

Усі види посилань, що розглядалися, були відносними посиланнями. Цей вид посилань установлюється в Excel за замовчуванням. Якщо записати в комірку A3 формулу =А1+А2 і скопіювати цю формулу в комірку В5, то в підсумку отримаємо формулу =В3+В4. При відносних посиланнях дана вихідна формула подається як деяка дія, відповідно до якої потрібно обчислити суму двох комірок, що стоять вище.

Очевидно, що можливі випадки, коли зміна адрес у посиланнях на деякі комірки небажана, наприклад, якщо в комірки записані окремі константи. Тоді встановлюють абсолютні посилання, що не змінюються при копіюванні формули. Абсолютні посилання відрізняються від відносних наявністю знака долара \$. Наприклад, розглянута попередня формула, записана в абсолютних посиланнях, буде виглядати як =\$А\$1+\$А\$2, і ця формула не буде змінюватися при копіюванні або переміщенні в будь-яку комірку.

У розрахунках можна також використовувати абсолютні посилання тільки на рядок або тільки на стовпець. Тоді посилання буде виглядати, наприклад, як А\$1 чи як \$А1 відповідно. Це так звані змішані посилання, що дозволяють "зафіксувати" рядок або стовпець.

Щоб змінити відносне посилання на абсолютне, не обов'язково вручну розставляти знаки згаданої грошової одиниці. Існує простий спосіб зміни посилань за допомогою клавіші F4, що діє як чотирикроковий перемикач.

Коли вводиться абсолютне посилання у формулу, необхідно активізувати потрібну комірку, а потім за допомогою послідовних натискань F4 вибрати форму запису посилання з ряду типу  $A1 - $A$1 - A$1 - $A1$ .

Наприклад, нам треба підрахувати суму чисел, що зберігаються у комірках Al, A2, A3. Клацнемо двічі на комірку А5 і помістимо в неї формулу = А1+А2+АЗ. Аби обчислити суму чисел, що зберігаються у комірках Cl, C2, СЗ, можна не писати заново формулу, а скопіювати її з комірки А5 в G5. Excel автоматично змінить відносні посилання і формула набуде вигляду =С1+С2+СЗ. Змінену формулу можна побачити, клацнувши на комірку С5. (Для відображення формул у вікні додатка встановити прапорець формули на вкладці Вигляд діалогового вікна Параметри (рисунок 3).)

Наприклад, якщо скопіювати формулу з комірки А7 з абсолютними посиланнями у комірку С7, то формула не зміниться. Для вказівки абсолютного посилання використовується знак долара \$. \$А\$7, \$С\$7 (рисунок 3). Адреси комірок, використані у формулі, і кордони цих комірок будуть зафарбовані в однакові кольори.

13

| 니미지<br>Microsoft Excel - Книга1                                                                                                    |     |                        |  |  |  |  |  |  |
|----------------------------------------------------------------------------------------------------|-----|------------------------|--|--|--|--|--|--|
| 粵 файл<br>Правка<br>— Вид<br>Вст <u>а</u> вка Фор <u>м</u> ат<br>Сервис<br>Окно<br>Данные<br>- 8<br>Adobe PDF<br>×<br><u>С</u> правка |     |                        |  |  |  |  |  |  |
| F<br>D 63 B B 63 163 164 164 164 185 2 - \$I 184 0                                                                                    |     |                        |  |  |  |  |  |  |
| E<br>-   Ж K Ч   툴 툴 쿨   国 - ③ - <u>А</u> -<br>Arial Cyr<br>$\div$ 10                                                                 |     |                        |  |  |  |  |  |  |
| $f_x$ = \$A\$1+\$A\$2+\$A\$3<br>A7<br>▼                                                                                               |     |                        |  |  |  |  |  |  |
| А                                                                                                    | B   | C                      |  |  |  |  |  |  |
| 79<br>1                                                                                                    | 20  |                        |  |  |  |  |  |  |
| 65<br>2                                                                                                    | 23  |                        |  |  |  |  |  |  |
| 3<br>34                                                                                                    | 158 |                        |  |  |  |  |  |  |
| 4                                                                                                    |     |                        |  |  |  |  |  |  |
| 5<br>$=$ A1+A2+A3                                                                                                    |     | $= C1 + C2 + C3$       |  |  |  |  |  |  |
| 6                                                                                                    |     |                        |  |  |  |  |  |  |
| $= $A$1 + $A$2 + $A$3$<br>7                                                                                                    |     | $= $A$1 + $A$2 + $A$3$ |  |  |  |  |  |  |
| 8                                                                                                    |     |                        |  |  |  |  |  |  |
| 9                                                                                                    |     |                        |  |  |  |  |  |  |
| 10                                                                                                    |     |                        |  |  |  |  |  |  |
| 11                                                                                                    |     |                        |  |  |  |  |  |  |
| 12                                                                                                    |     |                        |  |  |  |  |  |  |
| 13                                                                                                    |     |                        |  |  |  |  |  |  |
| IN $\leftrightarrow$ M $\wedge$ Лист $1$ $\wedge$ Лист $2$ $\wedge$ Лист $3$ / $\uparrow\uparrow$<br>▶                                |     |                        |  |  |  |  |  |  |
| <b>NUM</b><br>Готово                                                                                                    |     |                        |  |  |  |  |  |  |

Рисунок 3 - Відображення формул з абсолютними і відносними посиланнями у вікні Excel

### **Функції**

Excel містить об'ємний список стандартних функцій, які необхідні для полегшення виконання простих і складних обчислень.

Усі функції мають однаковий формат запису, який включає ім'я функції і перелік аргументів. Аргументи розташовуються в послідовності, визначуваній синтаксисом функції, і розділяються комами.

#### **Синтаксис функцій**

Формули, що записуються в комірки електронних таблиць, можуть містити в собі вбудовані функції. Взагалі вбудовані функції широко використовуються в Excel для простих і складних обчислень, полегшуючи процес обробки даних. Крім того, застосування цих функцій рятує від довгих записів і знижує імовірність помилок.

Запис функції починається з вказівки імені функції, потім подається список аргументів, записаний у дужки. Наприклад, функція знаходження максимального значення серед аргументів число1, число2... має вигляд

МАКС(число1,число2,...)

Аргументи - це величини, що використовуються для обчислення значення функції. Результат обчислення функції називається значенням, що повертається.

Дужки, що обмежують список аргументів, завжди повинні бути парними; пропуски перед дужками або після них не допускаються. Окремі аргументи в списку повинні бути розділені комами. Деякі функції можуть мати до 30 аргументів.

# **Excel допускає вкладення функцій одна в одну, тобто використання функції як аргументу для іншої функції. Функція, що є аргументом іншої функції, називається вкладеною.**

# **Ведення функцій**

Функції вставляються у формули, а останні починаються зі знака =. Якщо формулу почати з назви функції, то знак рівності буде підставлений автоматично. Функція включається у формулу за допомогою Майстра функцій, що спрощує процес вставки функції в рядок формул. Викликається Майстер через меню Вставка > Функция.

Діалог Мастер функций містить два списки: Категория і Функция.

У першому списку потрібно вибрати категорію, у якій знаходиться потрібна функція, а в другому - саму функцію.

Усього в наборі Excel є *10 категорій функцій*:

- фінансові;
- інженерні;
- дата і час;
- математичні;
- статистичні;
- посилання і масиви;
- робота з базою даних;
- текстові;
- логічні;
- перевірка властивостей і значень.

Крім того, список категорій доповнений рядком з 10 функцій, які недавно використовувались, котрий містить список функцій, які найчастіше використовувалися останнім часом. Всього вбудованих функцій, що виконують різні типи обчислень, нараховується більше 200.

У діалозі Майстер функцій під списками знаходиться рядок опису синтаксису і дається коментар про призначення виділеної функції. Якщо обов'язкові для функції аргументи не будуть зазначені, то її неможливо буде ввести в комірку. Коли виділити функцію в списку, автоматично з'являються назви аргументів функції з указівкою правильного розташування дужок, ком і крапок з комами в рядку формул.

У панелі функцій буде запропоновано ввести аргументи саме в тому форматі, що передбачений для даної функції.

### **Математичні функції. Особливості використання математичних функцій**

Одними з функцій, які найчастіше використовуються, є математичні.

Математичні функції виконують загальні арифметичні розрахунки, оперують матрицями й тригонометричними значеннями (таблиця 5).

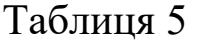

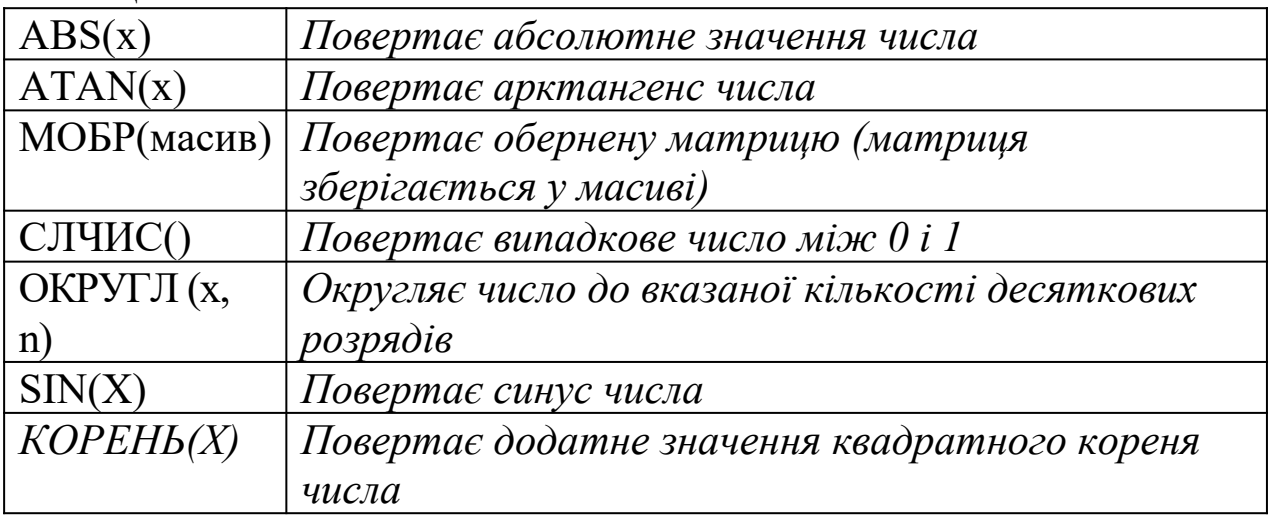

Числа, що використовуються як аргументи у функціях SIN, COS і TAN, повинні бути виражені в радіанах. Для того, щоб перевести градуси в радіани, потрібно помножити значення градусів на pi/180. Кути, які повертаються функціями ACOS, ASIN, ATAN і ATAN2, також виражені в радіанах. Для того, щоб перевести радіани в градуси, потрібно помножити радіани на 180/pi.

# **Використання логічних функцій та операцій для опрацювання даних. Засоби статистичного аналізу даних**

Логічні функції дають змогу розв'язувати за допомогою ЕТ логічні задачі. Логічні функції дають змогу виконувати логічні операції над умовами. Умова - це вираз, що містить величину та інші вирази одного й того ж типу (числові, символьні, логічні), зв'язані між собою одним із знаків відношень: =, о , >, <, >=, <=. Такі умови називаються *простими,* вони можуть складатися із даних, посилань, виразів. Будь-яка умова може набувати одного з двох можливих логічних значень: «істинно» або «хибно».

Для перевірки умови використовується функція ЕСЛИ, яка має такий формат:

### =ЕСЛИ(умова; вираз; вираз2).

Дія такої функції полягає ось у чому: табличний процесор перевіряє істинність записаної в ній логічної умови і заносить до тієї комірки, в якій знаходиться ця функція, значення Вираз, якщо умова істинна, або значення Вираз2, якщо умова хибна.

Часто в задачах використовуються складені умови. *Складеною* умовою називається кілька простих умов, які з'єднані логічними «І/ АБО/НІ»: І (логічне множення; АБО (логічне додавання); НІ (логічне заперечення).

Результатом логічної операції І буде «істинно» тоді і тільки тоді, коли істинні всі її складові умови.

Результатом логічної операції АБО буде «істинно», якщо істинна хоча б одна умова.

Для виконання вказаних логічних операцій в ЕТ існують логічні функції И, ИЛИ, НЕ аргументами яких є умови.

# Приклад:

=ЕСЛИ(И(А6>4;Р1>4);"Ви успішно склали іспити та зараховані до вузу";"Ви не пройшли конкурсу")

До складу Microsoft Excel входить пакет аналізу, призначений для вирішення складних статистичних і інженерних завдань. Засоби, які включені в пакет аналізу даних, доступні через команду Аналіз даних у меню Сервіс. Якщо цієї команди немає в меню, необхідно завантажити надбудову Пакет аналізу.

Засоби аналізу даних дозволяють виконувати декілька видів дисперсійного аналізу, кореляційний і коваріаційний аналіз, створювати одновимірний статистичний звіт, що містить інформацію про центральну тенденцію і мінливість вхідних даних, виконувати вибірку з генеральної сукупності і так далі.

# **Функція Текстові**

Функція Текстові (Text) перетворює числове значення у форматований текст і результат більше не бере участі в обчисленнях як число. Амперсанд (&) використовується для об'єднання декількох текстових рядків в один рядок.

Наприклад, у комірку ВЗ ви можете записати прізвище продавця (Петров), у комірку СЗ - обсяг його продажів (5000). Після запису в яку-небудь комірку Вз& «продал»&ТЕКСТ(СЗ; «0,00 грн.»)&" одиниць товару» при проведенні обчислень відбудеться об'єднання вмісту комірок в одну фразу, наприклад: Петров продав на 10000,00 грн. одиниць товару.

# **Використання фінансових функцій Microsoft Excel**

За допомогою фінансових функцій здійснюються такі типові фінансові розрахунки, як обчислення суми платежу по позиці, обсяг періодичних платежів по вкладенню або позиці, вартість вкладення або позики після закінчення всіх вкладених платежів.

Найчастіше аргументами фінансових функцій є такі величини:

 майбутня вартість - вартість вкладення або позики після закінчення всіх платежів;

кількість виплат - загальна кількість платежів або періодів

виплат;

 виплата - обсяг періодичних платежів по вкладенню або позиці;

 поточна вартість - початкова вартість вкладення або позики. Наприклад, початкова вартість позики дорівнює сумі позики;

 ставка - відсоткова ставка або знижка по вкладенню або позиці;

 тип - режим, що показує, як здійснюються виплати (наприкінці періоду чи на його початку).

### **Діагностика помилок у формулах**

Реакцією на неправильне уведення формул є повідомлення Excel про помилки, тобто значення в комірках, що починаються зі знака #. Щоб легше було знаходити й усувати помилки у формулах, у Excel передбачена найпростіша діагностика помилок, а саме: помилки розділяються за категоріями, і кожній категорії відповідає своє повідомлення.

Список можливих значень **помилок**:

• ##### - найбільш часте значення помилки в роботі в початківців, що з'являється, коли ширина комірки недостатня для розміщення в ній числа чи дати часу. Щоб усунути помилку, потрібно розширити комірку або змінити формат числа.

 #ИМЯ? - неможливість розпізнати використовуване ім'я. Це значення помилки виникає, коли неправильно зазначене ім'я об'єкта або є посилання на ім'я, що було вилучено, коли неправильно записана функція, коли при записі адрес замість латині використана кирилиця і т.д.

 #ЗНАЧ! - спроба некоректного використання функції. Звичайною помилкою є невідповідність даних установленому формату, наприклад, замість числа або дати в аргументі записано текст. Це ж значення помилки буде з'являтися, коли для функції або оператора, що вимагають одного значення аргументу, записують декілька.

 #ЧИСЛО! - значення помилки, що означає проблему, зв'язану з поданням або з використанням чисел. Не виключено, що у функції з числовим аргументом використовується аргумент нечислового формату. Можливо також, що в комірку уведена

формула, яка повертає занадто велике значення по модулю (понад 1037), або результат обчислень за формулою не сходиться до кінцевого значення.

 #ССЫЛКА! - означає наявність проблеми з інтерпретацією посилань, що є у формулі. Можливо, що формула містить посилання на комірку, що вже вилучена, чи посилання на комірку, у яку скопійований вміст інших комірок.

 #ДЕЛ/0! - спроба ділення на нуль. Така ситуація найчастіше виникає не через те, що в комірку записане явне ділення на нуль (оператор /0), а як наслідок використання як дільник посилання на порожню комірку або комірку, що містить нульове значення.

 #ПУСТО! - значення помилки, що з'являється у випадку задання в посиланні порожньої множини комірок. Можливо, що помилка у визначенні перетинання двох діапазонів.

 #Н/Д - скорочення від терміна «невизначені дані». Це значення помилки звичайно спеціально вводиться в комірки, щоб запобігти обчислення, що не можуть бути зроблені через відсутність даних.

### **Виявлення і виправлення помилок у виконаних розрахунках**

Кнопка Перевірка наявності помилок (Error Checking tool) дозволяє знайти на робочому листі неправильні, з точки зору Excel, формули. Після знаходження помилки відображується діалогове вікно з можливими варіантами виправлень. Якщо, на вашу думку, помилки немає, то натискуйте кнопку Пропустити помилку (Ignore).

Excel 2003 стежить за тим, чи не має яка-небудь комірка, що містить число, текстовий формат; контролює, чи не бере яка-небудь формула дані з порожньої комірки (внаслідок неправильної вказівки її параметрів). Параметри відстеження помилок можна задати після вибору команди Параметри (Options) у меню Сервіс (Tools) на вкладці Перевірка помилок (Error Checking). Якщо у комірці виявлена помилка, ця комірка позначається зеленим трикутником у лівому верхньому кутку.

20

# **ЛАБОРАТОРНА РОБОТА 1 Побудова табличної форми процесором Excel**

**Мета роботи.** Набування практичних навичок складання розрахункових табличних форм за допомогою табличного процесора.

# **Порядок виконання лабораторної роботи**

1 Викликати табличний процесор Excel.

2 Створити табличну форму для автоматизованого розрахунку відомості за вказаною викладачем формою (таблиці 1 або 2).

3 Заповнити таблицю даними для розрахунків.

4 Виконати форматування створеної табличної форми.

5 Перевірити правильність перерахування таблиці при зміні даних.

6 Надати результати розрахунків викладачу та захистити виконану роботу, відповівши на контрольні запитання викладача.

### *Таблиця 1*

### **ОБЛІК**

### **вартості будівельних матеріалів, відпущених зі складу у жовтні м-ці 2010 року**

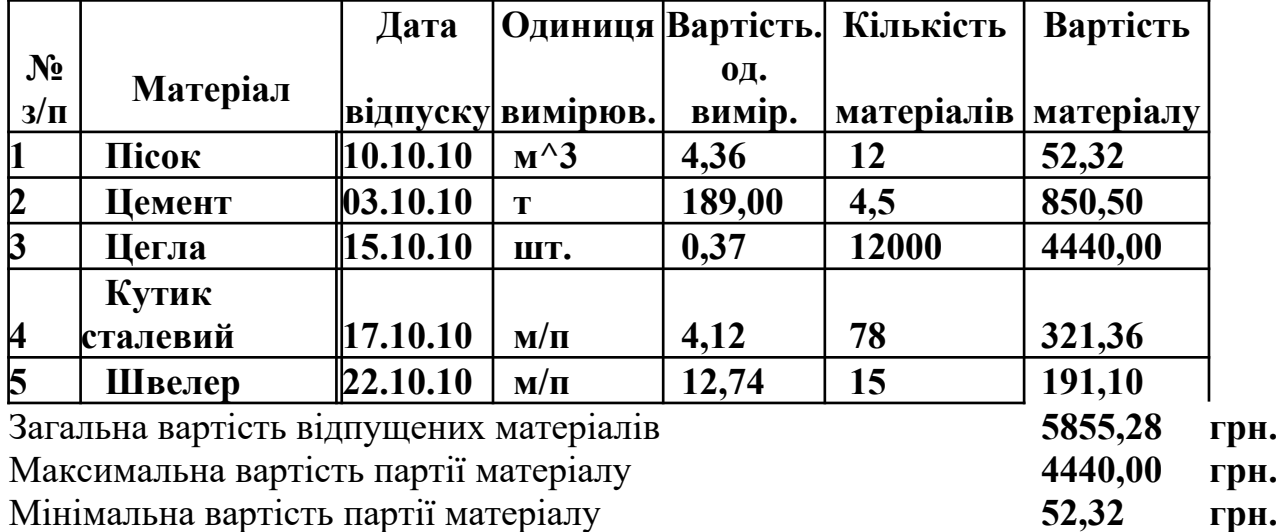

**Примітка -** Загальна вартість матеріалів складається із суми вартостей відпущених матеріалів.

#### *Таблиця 2*

### **Результати літньої екзаменаційної сесії 2010-2011 н/р в групі \_\_\_\_\_\_ механічного факультету**

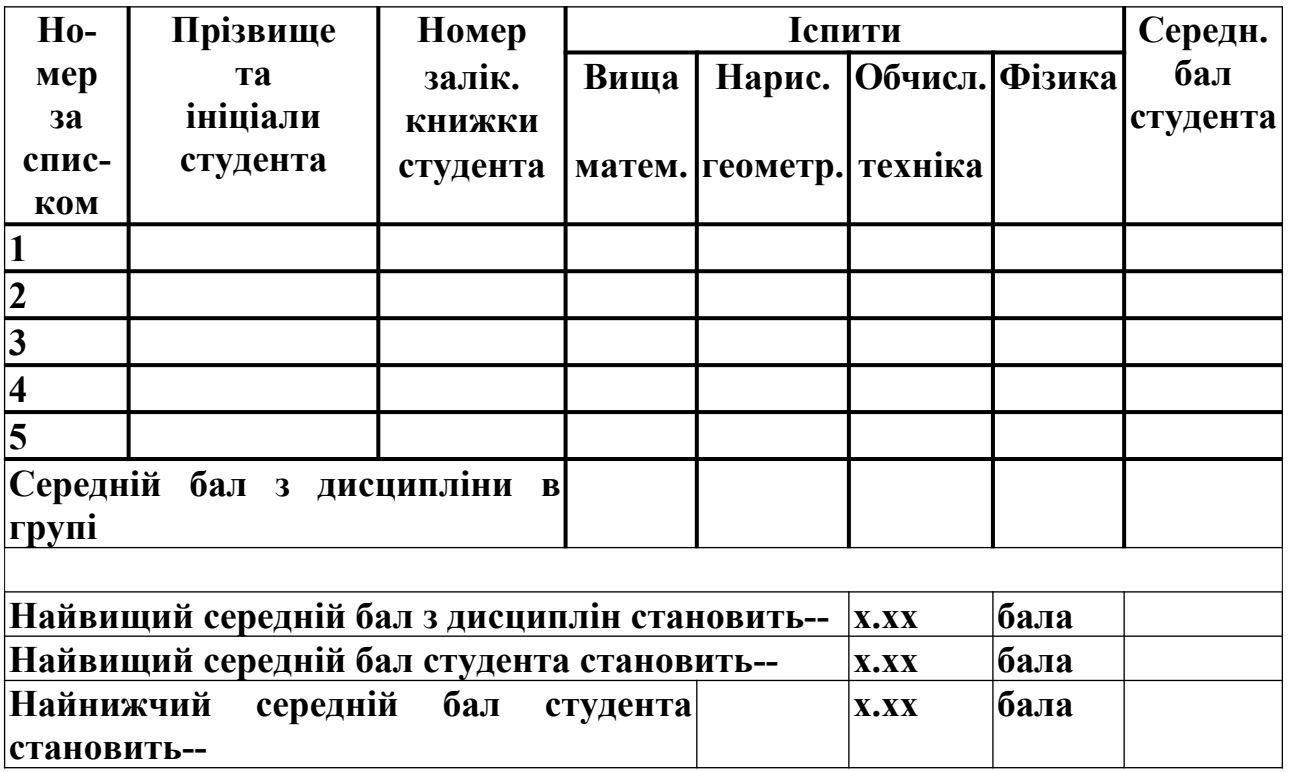

### **Контрольні питання**

- 1 Які дані можуть знаходитись у комірці?
- 2 Як можна виділити діапазон комірок?
- 3 Чим задається послідовність операцій при обчисленні за формулою?
	- 4 Як можна видалити вміст комірки (діапазону комірок)?
	- 5 Як можна перемістити дані в таблиці?
	- 6 Як можна відредагувати формулу?
	- 7 Що таке абсолютна адресація комірки таблиці?
	- 8 Що таке форматування таблиці?
	- 9 Як змінити ширину стовпця (висоту рядка)?

### **ЛАБОРАТОРНА РОБОТА 2**

### **Виконання розрахунків за допомогою табличного процесора Excel**

**Мета роботи.** Набування практичних навичок складання програм розрахунків за формулами з побудовою графіків за допомогою електронних таблиць.

### **Порядок виконання лабораторної роботи**

- 1 Викликати табличний процесор Excel.
- 2 Скласти програму обчислень за формулами:

$$
Y = \frac{ax^3 + b\cos x}{c^2 + \sqrt{a + x^2}},
$$

$$
Z = \frac{Y^2}{3-x} + \frac{c}{(a+b)^2x} + \sin^2 x.
$$

Для виконання розрахунків використати присвоєння імен виділеним коміркам. Результати обчислень оформити у вигляді таблиці 1:

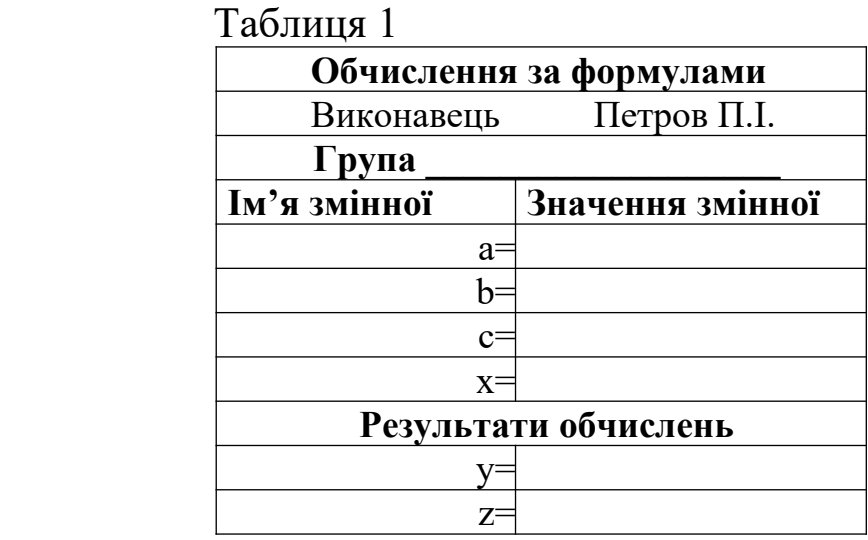

3 Заповнити правий стовпчик вихідними даними і впевнитись, що при їх зміні відбувається перерахунок за формулами. Виконати форматування комірок згідно з таблицею завдання.

### **Контрольні питання**

1 Як комірці присвоїти ім'я?

2 Як виконується автозаповнення діапазону комірок (наприклад, для років, місяців тощо)?

3 Що є ознакою правильного запису стандартної функції у формулі?

4 Як правильно записати аргумент для стандартної функції?

5 Як ефективно скопіювати формулу в діапазон комірок?

# **ЛАБОРАТОРНА РОБОТА 3 Табулювання функцій. Побудова графіка функції**

**Мета роботи.** Набування практичних навичок складання за допомогою табличного процесора Excel програм табулювання математичної функції з побудовою графіків функцій .

# **Порядок виконання роботи**

1 Викликати табличний процесор Excel.

2 Побудувати таблицю значень функцій Y та Z відповідно до індивідуального завдання.

3 Побудувати графіки функцій Y та Z.

4 Надати результати розрахунків викладачу та захистити виконану роботу, відповівши на контрольні запитання викладача.

**Приклад.** Подати таблицю значень аргументу **X** та функції **Y=F(X)** при умові, що **Х** змінюється на відрізку **[0;1,6]** з кроком **0,2.**

# $Y = 0.2X$  ^3-(Sin( X+3.14/3 ))^2 exp( 2X).

Знайти величину, що дорівнює відношенню найбільшого значення функції до її найменшого значення, побудувати графік

функції.

Розв'язання цієї задачі розбивається на три етапи:

1) формування таблиці значень аргументу й функції;

2) формування формули для розрахунків необхідного відношення найбільшого значення функції до її найменшого значення;

3) побудова графіка.

Для формування таблиці значень аргументу використаємо можливість заповнення з використанням через меню **Правка – Заполнить – Прогрессия**.

Заповнення значень функції для кожного значення аргументу виконується введенням у комірку **C14** формули **= 0.2 \* B14 ^ 3-SIN (B14 + ПІ () / 3) ^ 2 \* EXP (-2 \* B14)** і подальшим її розмноженням в інші комірки **C15: C22.** Можна скопіювати формулу в клітинки **C15:C22** шляхом авто заповнення.

Для розрахунку величини відношень у комірку E26 вводиться формула:

# **= МАКС (C14: C22) / ХВ (C14: C22).**

При побудові діаграми вибираємо точковий тип графіка та область значень графіка **B13: C22.**

Результат розв'язання задачі наведений на рисунку 1. Файл розв'язання повинен містити також повний текст завдання з формулою у вигляді об'єкта MS Equation.

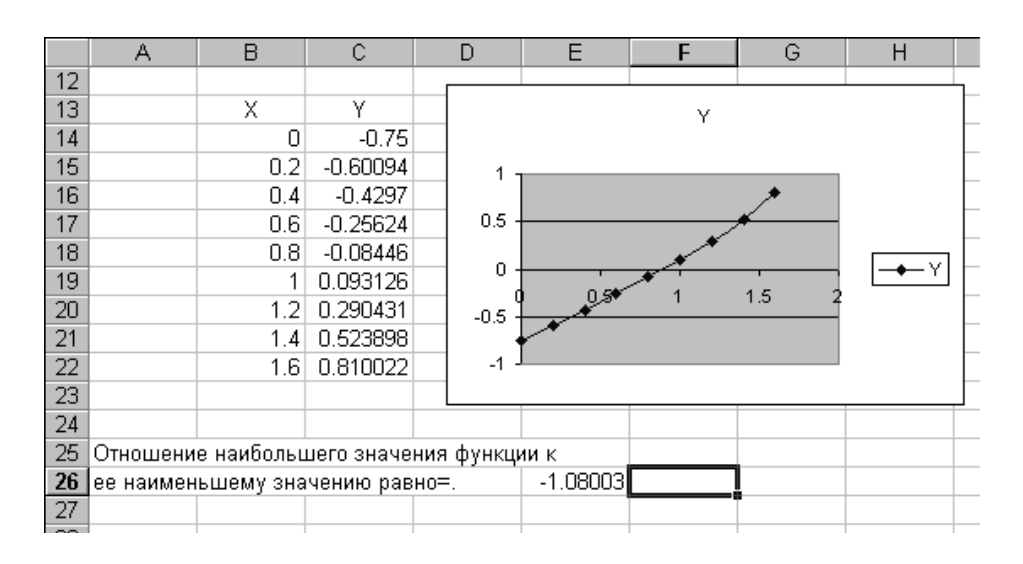

# Рисунок 1 **Контрольні питання**

- 1 Що таке формула?
- 2 Які типи операндів і які операції допустимі у формулі?
- 3 Які типи посилань на комірки допустимі у формулах?
- 4 Які переваги дає використання імен діапазонів у формулах?
- 5 Яким чином можна присвоїти ім'я діапазону комірок?
- 6 Якими способами можна вставити функцію у формулу?
- 7 З яких кроків складається процес побудови графіка функції?

8 Як можна видалити побудовану діаграму (графік) на поточному листі (на окремому листі)?

- 9 Як змінити розмір (масштаб) графіка функції?
- 10 Як змінити колір графіка функції?

### **Варіанти індивідуальних завдань (таблиця 1).**

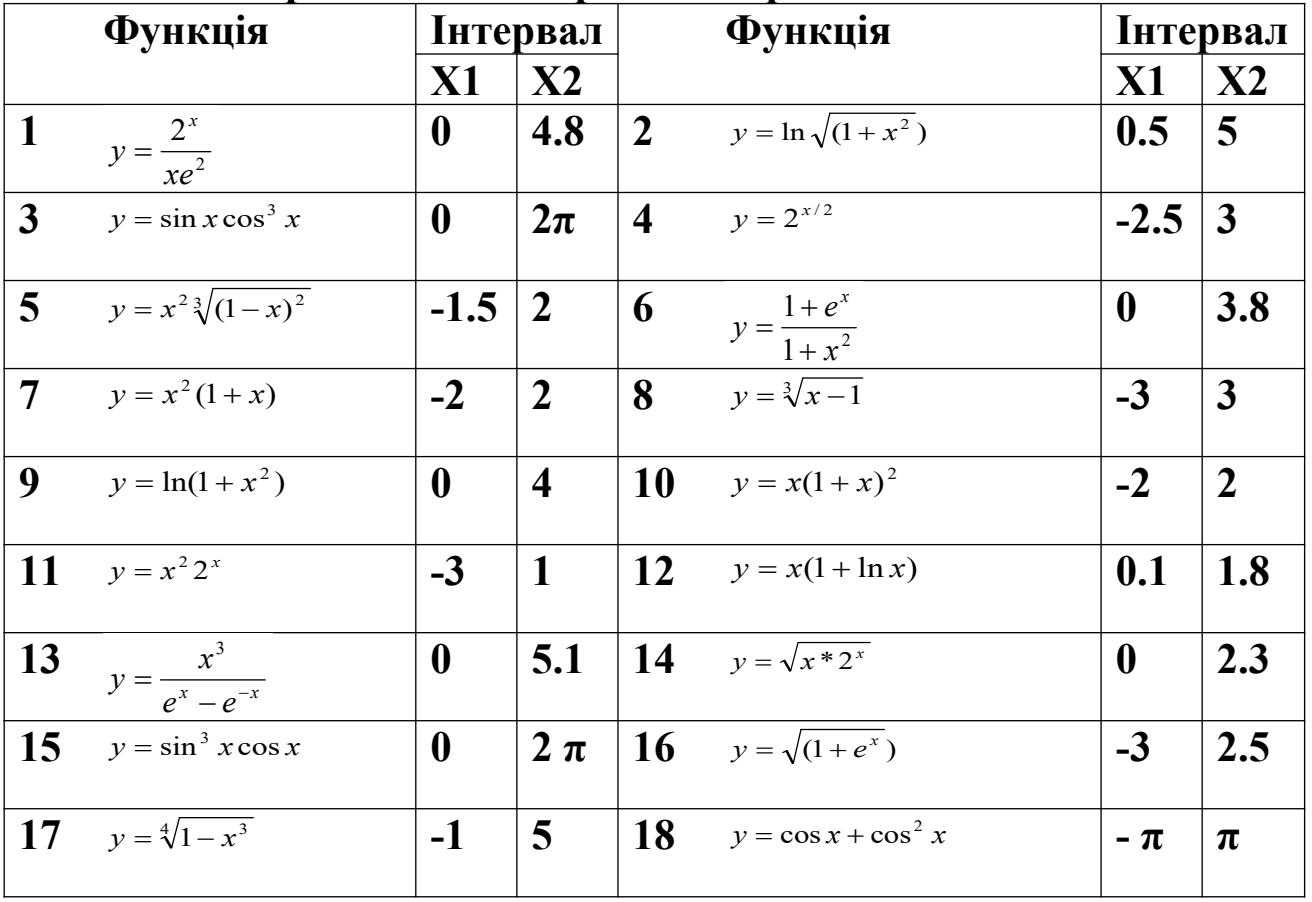

### **Таблиця 1 - Крок для всіх варіантів дорівнює** 0,3

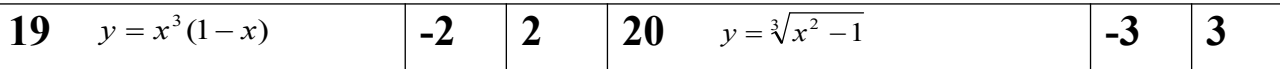

**ЛАБОРАТОРНА РОБОТА 4**

**Побудова поверхні. Використання логічних функцій у табличному процесорі Excel**

**Мета роботи.** Набування практичних навичок складання за допомогою табличного процесора Excel програм побудови поверхонь за математичними функціями за умови використання логічних функцій.

#### **Порядок виконання роботи**

1 Викликати табличний процесор Excel.

2 Побудувати таблицю значень функцій Y та Z відповідно до індивідуального завдання.

3 Побудувати діаграму типу «Поверхня».

4 Надати результати розрахунків викладачу та захистити виконану роботу, відповівши на контрольні запитання викладача.

**Приклад 1.** Побудувати поверхню  $z = 3x^2 \sin^2(x) - 5e^2$  *y*, при *x*, *y* з інтервалу [-1; 1]. Для побудови поверхні *z* = 3 *x*<sup>2</sup> sin<sup>2</sup> (*x*) − 5*e*<sup>2</sup> *y* при *x*, *y* з інтервалу **[-1; 1]** в діапазон **В1:L1** введемо послідовність значень**: -1, -0,8, …, 1** змінної *x*, використовуючи можливості Excel. У діапазон комірок А2:А12 – аналогічну послідовність значень **-1, -0,8, …, 1** змінної *y* . Для розрахунку в комірку **В2** запишемо формулу нашої поверхні:

**=3\*(\$A2^2)\*(SIN(\$A2)^2)-5\*EXP(2\*B\$1)\*B\$1,**

Виділимо цю комірку і встановимо вказівник миші на її маркері заповнення та протягнемо його так, щоб заповнити діапазон **B2: L12.** Знак **\$,** що стоїть перед буквою в імені комірки, дає абсолютне посилання на стовпець з даним ім'ям, а знак **\$,** що стоїть перед цифрою, - абсолютне посилання на рядок з цим номером. Тому при протягування формули з комірки **В2** в комірки діапазону **B2: L12** в них буде знайдено значення при відповідних значеннях. Отже, таблиця значень функції при різних значеннях змінних створена.

Перейдемо безпосередньо до побудови поверхні. Виділимо діапазон комірок **А1: L12,** що містить таблицю значень функції та її аргументів, викличемо майстер діаграм. Тип діаграми вибираємо «Поверхня».

**Приклад 2.** Побудувати поверхню,

 $Z=\{$  $\overline{f}$  *e ye x y xe y x y x e x y x y x x* 2 ,1 ,0.5 1 2 , 0.5 2 2

при *x*, *y* , які належать до інтервалу [-1; 1].

Формула для розрахунку в комірці **В2** має такий вигляд:

# **= ЕСЛИ(ABS(A2+B1)<0,5;2\*A2^2- EXP(B1);ЕСЛИ(И((ABS(A2+B1)>=0,5); (ABS(A2+B1)<1));A2\*EXP(2\*A2)-B1;2\*EXP(A2)- B1\*EXP(B1)))**

**УВАГА!** *Для протягування формули на весь діапазон табуляції встановлюємо у формулі абсолютні посилання на рядок і стовпець як у лабораторній роботі 3.*

Варіанти для самостійної роботи наведені в таблиці 1.

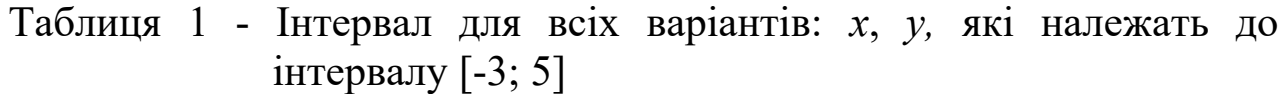

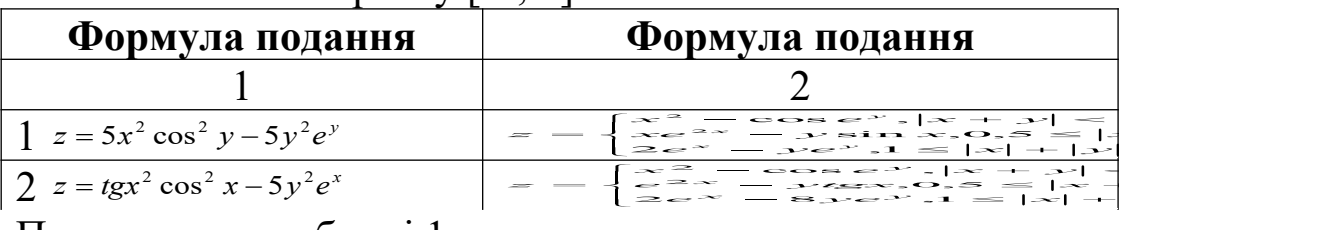

Продовження таблиці 1

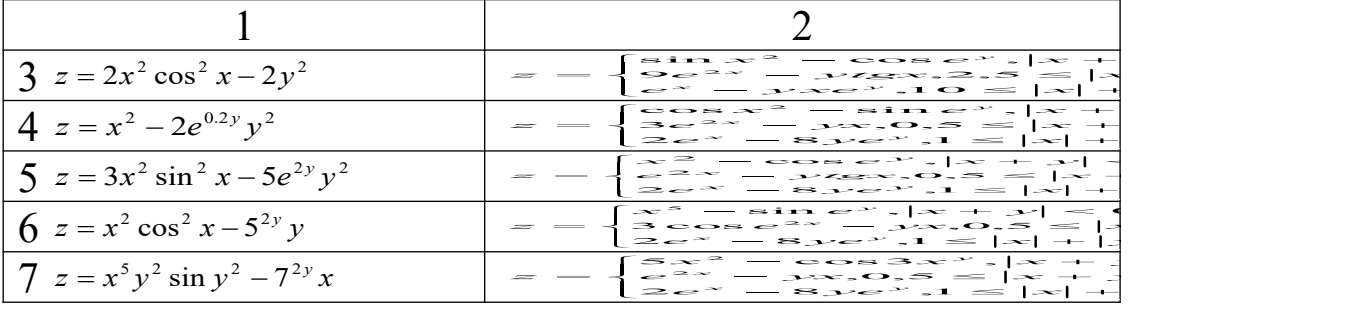

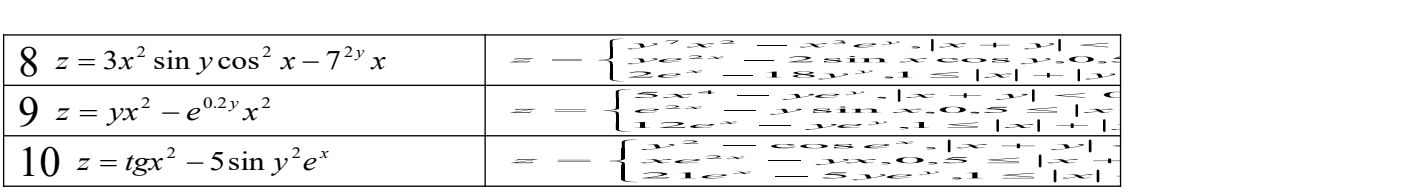

### **Контрольні питання**

- 1 Яким чином здійснюється обчислення формул?
- 2 Які типи помилок можливі при обчисленні формул?
- 3 У чому полягає призначення маркера заповнення в Excel?
- 4 Як в Excel побудувати діаграму за даними таблиці?
- 5 Які типи діаграм ви знаєте?
- 6 Що таке ряди даних?
- 7 Що таке легенда?
- 8 Які параметри діаграми можна змінити після її побудови і як?

9 Що треба зробити, щоб графік було створено на окремому аркуші?

# **ЛАБОРАТОРНА РОБОТА 5**

# **Знаходження коренів нелінійного рівняння**

**Мета роботи.** Набування практичних навичок розв'язання нелінійного рівняння за допомогою табличного процесора Excel за умови використання математичних та логічних функцій.

### **Порядок виконання роботи**

1 Вивчити методичні рекомендації **«М**етод розв'язання нелінійного рівняння».

2 Викликати табличний процесор Excel.

3 Розв'язати нелінійне рівняння відповідно до індивідуального

завдання.

4 Надати результати розрахунків викладачу та захистити виконану роботу, відповівши на контрольні запитання викладача.

### **Методичні рекомендації до виконання завдання**

Задано рівняння з однією змінною *f* (*x*) = 0, де функція *f* (*x*) визначена і неперервна на деякому проміжку. Розв'язати рівняння означає знайти множину його коренів, тобто таких значень, при яких рівняння перетворюється в тотожність. Корінь рівняння називається ще нулем функції.

Знаходження наближених коренів рівняння *f* (*x*) = 0 складається з двох етапів:

1) відділення коренів, тобто знаходження достатньо малих відрізків, на кожному з яких міститься один і лише один корінь рівняння;

2) обчислення коренів з наперед заданою точністю.

**Відділення коренів.** Корінь рівняння вважається відокремленим на відрізку, якщо на цьому відрізку дане рівняння не має інших коренів. Щоб відокремити корені рівняння, потрібно розбити область визначення даного рівняння на проміжки, на кожному з яких міститься один і лише один корінь або немає ні одного кореня. Відокремлюють корені графічним і аналітичним методами, а також методом послідовного перебору.

Для відділення коренів графічним методом будують графік функції і знаходять точки перетину графіка з віссю абсцис і кінці відрізків ізоляції коренів.

**Приклад.** Відокремити корені рівняння sin (x) - ln (x) = 0.

**Розв'язання.** Будуємо графік функції y = sin (x) - ln (x) на інтервалі, наприклад, (0,1; 3,1) з кроком 0,2.

З графіка видно, що дане рівняння має один корінь, причому інших коренів рівняння немає.

Тепер треба уточнити отримане значення кореня рівняння з наперед заданою точністю.

Нехай рівняння *f (x) = 0* на відрізку [*a*;*b*] має ізольований корінь  $x^*$ , тобто  $f(a) f(b)$  < 0. Позначимо через  $x^*$  – точне значення кореня рівняння *f (x) = 0* на відрізку[*a*;*b*], а ε – його граничну абсолютну похибку. Суть методу в тому, що відрізок [*a*;*b*] ділять навпіл точкою 2  $c = \frac{a+b}{2}$  і обчислюють *f (c)*. Якщо *f (c)* = 0, то  $x = c$  є точним значенням кореня.

Якщо *f* (*c*) ≠ 0, але *b* − *a* ≤ 2ε, то *x*\* − *c* ≤ε і значення *x* = *c* буде шуканим наближеним коренем. Якщо *f* (*c*) ≠ 0 і *b* − *a* > 2ε, тоді розглядають той із двох відрізків [*a*; *c*] і [*c*;*b*], на кінцях якого функція *f* (*x*) набуває значення протилежних знаків. Позначимо цей відрізок  $[a_1; b_1]$ . Далі відрізок  $[a_1; b_1]$  точкою  $c_1 = \frac{a_1 + b_1}{2}$  $c_1 = \frac{a_1 + b_1}{2}$  ділять навпіл і міркують так само, як і для відрізка [*a*;*b*]. У результаті процесу ділення відрізків навпіл отримують послідовність вкладених відрізків  $[a;b], [a_1;b_1]; [a_2;b_1];..., [a_n; ,_{n}]$ , кожен з яких містить точне значення кореня  $x^*$ . Тоді  $c_n = \frac{a_n + b_n}{2}$  $c_n = \frac{a_n + b_n}{2}$  буде наближеним значенням кореня  $x^*$  з точністю  $\varepsilon$  , тобто  $|x^* - c_n| < e$  .

Покажемо реалізацію розв'язання рівняння *sin (x) - ln (x) = 0* за допомогою цього методу (рисунок 1)

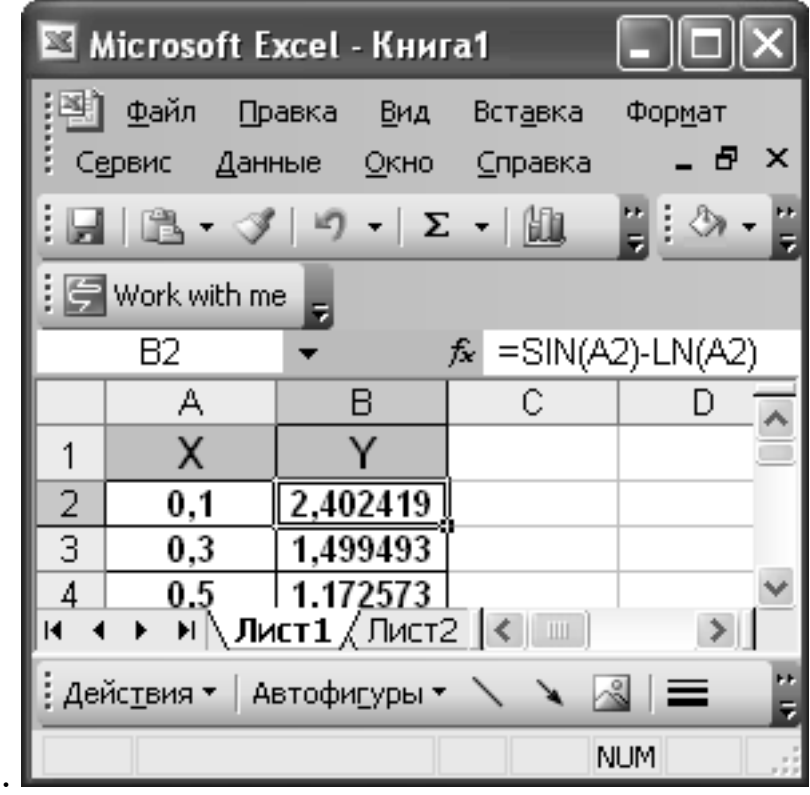

### Рисунок 1

На рисунку 2 подана реалізація методу дихотомії в електронних таблицях Excel (зверніть увагу на логічну формулу). Розрахунки проводяться тільки в третьому рядку, далі формули «протягаються», поки не отримаємо розв'язання із заданою точністю. У нашому випадку корінь  $x \approx 2,219$ .

Існує багато методів розв'язання таких рівнянь, наприклад, метод дотичних, метод хорд, комбінований метод, метод ітерації. Докладніше з цими методами можливо ознайомитись у курсі обчислювальної математики.

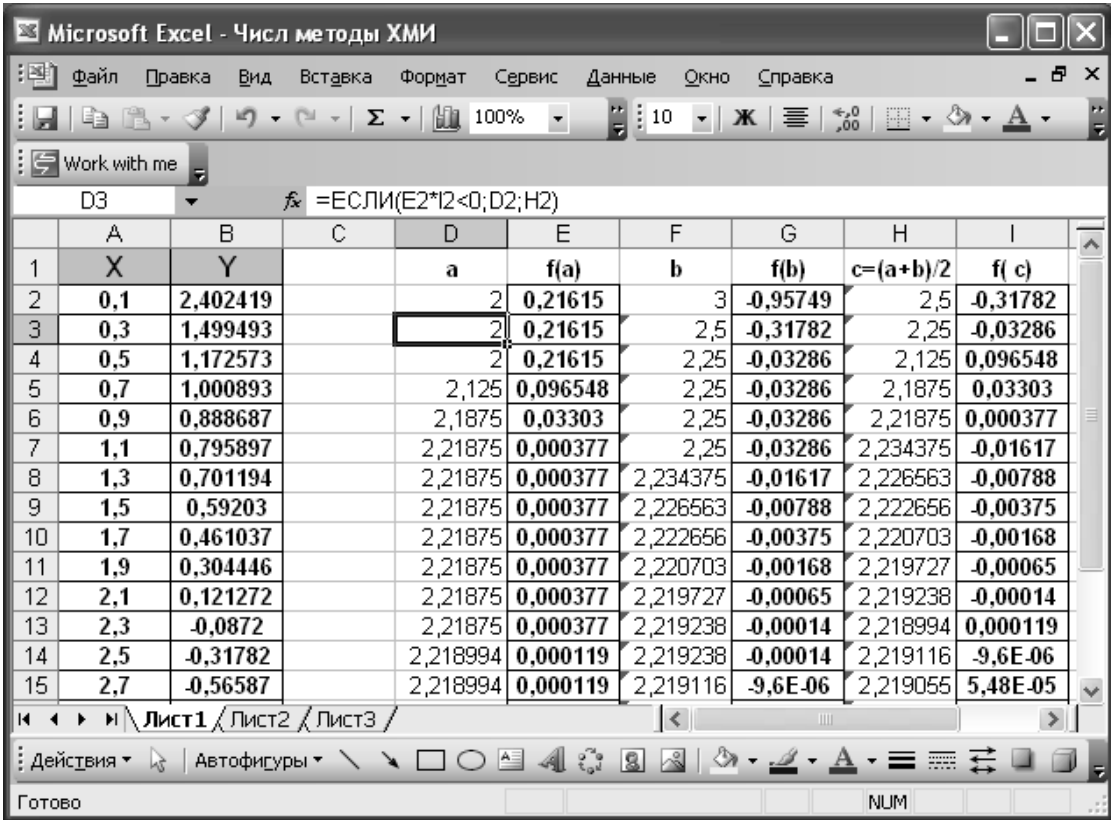

Рисунок 2

#### **Варіанти для самостійної роботи**

**Завдання.** Знайти корінь нелінійного рівняння на вказаному інтервалі. Побудувати графік функції f(x) на цьому інтервалі.

**Варіант 1**. *x2 + 4sin x – 1* = *0* на інтервалі **[-3; 3]** з кроком **0,5. Варіант 2**. *2 x + 5x – 3 = 0* на інтервалі **[-3; 3]** з кроком **0,5. Варіант 3**. *x2 - 3sin x – 2 = 0* на інтервалі **[-2; 2]** з кроком **0,3. Варіант 4**. *ln(x) – sin(x) = 0* на інтервалі **[0.1; 3.5]** з кроком **0,2. Варіант 5**. *ctg(x) – 0.5x = 0* на інтервалі **[0.1; 3.1]** з кроком **0,2. Варіант 6**. *x2 - cos(x) = 0* на інтервалі **[0;3]** з кроком **0,2. Варіант 7**. *x3 - 2 x – 5 = 0* на інтервалі **[1;3]** з кроком **0,1. Варіант 8**. *x2 - 2cos x - 1 = 0* на інтервалі **[-2;1]** з кроком **0,2. Варіант 9**. *2cos(x) + 4sin(x) – 3 = 0* на інтервалі **[-2;2]** з кроком **0,2. Варіант 10**. *x2 + 3sin x – 2 = 0* на інтервалі **[-3;3]** з кроком **0,4. Варіант 11**. *x3 - 2сos(x) – 1 = 0* на інтервалі **[-2;2]** з кроком **0,1. Варіант 12.** *2cos(x)* – *ln(x) = 0* на інтервалі **[0.1;3.1]** з кроком **0,1. Варіант 13.** *2 x·(x-2)2 – 1 = 0* на інтервалі **[-2;2]** з кроком **0,1. Варіант 14. 3***x2 + 3sin x – 2 = 0* на інтервалі **[-1;2]** з кроком **0,1. Варіант 15.** *сos(x)-3·ln(x) = 0* на інтервалі **[0.1;3.1]** з кроком **0,1.**

#### **Контрольні питання**

1 Для чого використовується підбір параметра і як він здійснюється?

2 Як установлюється захист від зміни вмісту комірок?

3 Як зробити, щоб після установлення захисту листа

введення інформації в деякі комірки було дозволено?

4 Які можливості дає опція Защитить книгу?

5 Як передбачити перевірку на допустимість даних, що вводяться?

- 6 Для чого і як виконується приховування інформації?
- 7 Як відновити відображення прихованих рядків і стовпців?

# **ЛАБОРАТОРНА РОБОТА 6 Дії над матрицями**

**Мета роботи.** Набування практичних навичок виконання дій з матрицями за допомогою табличного процесора Excel.

# **Порядок виконання роботи**

1 Вивчити приклад, який надано в лабораторній роботі.

2 Викликати табличний процесор Excel.

3 Виконати дії над матрицями відповідно до індивідуального завдання.

4 Надати результати розрахунків викладачу та захистити виконану роботу, відповівши на контрольні запитання викладача.

**Приклад.** Визначити матрицю С за формулою C=A2+2AB.

Введемо початкові дані на робочий лист.

Для знаходження добутку матриці А на матрицю В виділимо діапазон B5:D7 і використаємо функцію МУМНОЖ(B1:D3;G1:I3).

Результат розрахунку A2=A\*A розмістимо в G5:I7, використавши формулу

# МУМНОЖ(B1:D3;B1:D3).

Множення (поділ) матриці на число можна виконати за допомогою елементарних операцій. У нашому випадку необхідно помножити матрицю з діапазону B5: D7 на число. Виділимо комірки B9: D11 і введемо формулу = 2 \* B5: D7. Додавання

(віднімання) матриць виконується аналогічно. Наприклад, виділимо діапазон G9: I11 і введемо формулу = B9: D11 + G5: I7.

Для отримання результату в обох випадках необхідно натиснути комбінацію клавіш Ctrl + Shift + Enter.

Крім того, у рядку формул робочого листа, що на рисунку 1, показано, як можна обчислити матрицю з одним виразом.

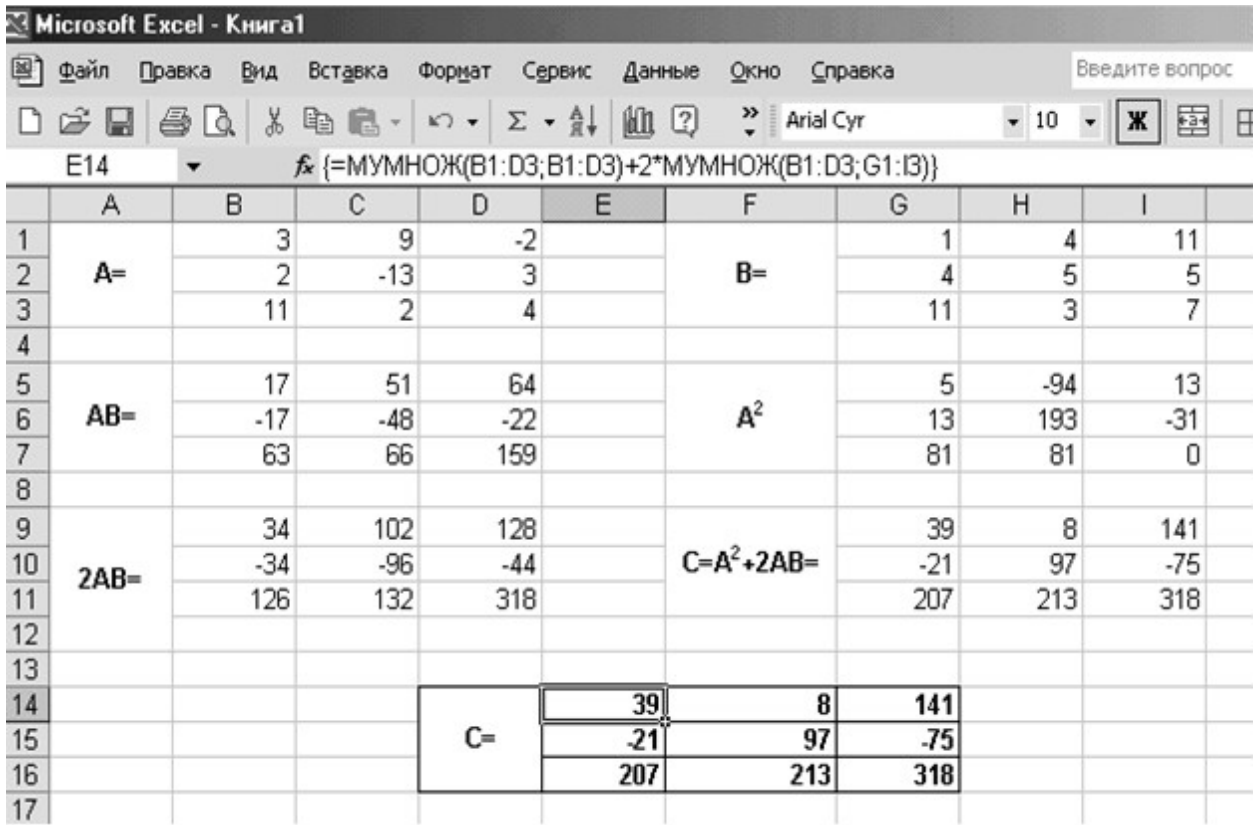

Рисунок 1

### **Варіанти індивідуальних завдань**

1 Виконавши дії над матрицями, знайти матрицю К.

$$
K=3AB-2CD,
$$
  
\n
$$
A=\begin{pmatrix} 1 & 2 & 0 \\ -1 & -3 & 4 \\ 2 & 5 & -6 \end{pmatrix}, B=\begin{pmatrix} 1 & 3 & 6 & -7 \\ 2 & 0 & -1 & -3 \\ 0 & 2 & 4 & 5 \end{pmatrix}, C=\begin{pmatrix} 4 & 3 \\ -2 & 0 \\ 1 & 4 \end{pmatrix}, D=\begin{pmatrix} 2 & -1 & 3 & 0 \\ 0 & 2 & 3 & 5 \end{pmatrix};
$$

2 Знайти матрицю С= 3A+2B, якщо

$$
A = \begin{pmatrix} 2 & 3 \\ 1 & 0 \\ -1 & 3 \end{pmatrix}, B = \begin{pmatrix} 2 & 0 & 1 \\ 1 & -2 & 2 \\ 5 & 0 & 7 \end{pmatrix}
$$

3 Знайти матрицю С= 2А + АС12 -С12 2, якщо

 $A = \begin{pmatrix} 1 & 2 & 3 \\ 4 & 5 & 6 \\ 7 & 8 & 9 \end{pmatrix} , C12 = \begin{pmatrix} 0 & 1 & 0 \\ 1 & 0 & 0 \\ 0 & 0 & 1 \end{pmatrix} .$ 

4 Знайти матрицю С= 2AB-3CD, якщо

4 3HAlHTM MATPHLIB C = 2AB-3CD, 8KILIO  
\n
$$
A = \begin{bmatrix} 1 & 2 & -1 & 4 & 2 \\ 0 & 4 & 1 & -4 & 1 \\ 0 & 4 & 1 & -4 & 1 \end{bmatrix}, \qquad A = \begin{bmatrix} 2 & -1 & 4 & 4 \\ 0 & 2 & 3 & -1 \end{bmatrix},
$$

5 Дано матриці А і В. Знайти АВ і ВА.

$$
A = \begin{pmatrix} 1 & 2 & -2 \\ 3 & 4 & 0 \\ -1 & 2 & -2 \end{pmatrix}, \ B = \begin{pmatrix} 3 & -2 \\ 1 & 0 \\ 4 & -3 \end{pmatrix}.
$$

### **Контрольні питання**

- 1 Які ви знаєте вбудовані функції Excel?
- 2 За допомогою якої функції можна помножити матриці?
- 3 Опишіть функцію МОБР.
- 4 Як скласти дві матриці в Excel?

# **ТЕСТОВІ ЗАВДАННЯ**

# **ТЕСТ 1**

### **1 Електронною таблицею називається:**

а) мікросхема, призначена для організації взаємодії між периферійними пристроями комп'ютера та процесором;

б) програма, призначена виключно для виконання інженерних розрахунків з електричними схемами;

в) програма для автоматичного опрацювання даних, поданих у вигляді таблиці;

г) будь-яка таблиця в текстовому документі середовища Microsoft Word.

### **2 Укажіть, які з наведених елементів відсутні у вікні Microsoft Excel:**

а) рядок стану;

б) адресний рядок;

в) рядок заголовка;

г) індикатори режимів клавіатури.

# **3 Укажіть, які з наведених функцій притаманні електронним таблицям:**

а) організація обчислень за табличними даними;

б) створення та редагування ілюстрацій до таблиць (рисунків, діаграм тощо);

в) форматування текстових даних таблиці;

г) друкування таблиць.

### **4 Укажіть, що є мінімальним елементом електронної таблиці:**

- а) лист;
- б) рядок;
- в) комірка;

г) символ.

**5 Назвіть стовпці та рядки, які входять до вказаних діапазонів. Скільки комірок входить до діапазону?**

а) A1:C3; б) H1:H10; в) D1:G1; г) M3:AB17.

# **ТЕСТ 2**

# **1 Документ табличного процесора Excel за замовчуванням називається:**

- 1) Документ1;
- 2) Книга1;
- 3) Лист1;
- 4) Проект1;
- 5) Таблиця1.

# **2 Вирівнювання вмісту комірки по вертикалі можна задати в діалоговому вікні:**

- 1) Шрифт;
- 2) Форма;
- 3) Формат комірки;
- 4) Параметри;
- 5) Установки.

# **3 За замовчуванням Excel вирівнює числа:**

- 1) по лівому краю;
- 2) по правому краю;
- 3) по центру;
- 4) по ширині.

# **4 Завершити введення даних в комірку можна:**

- 1) натисканням на клавішу F4;
- 2) натисканням на клавішу Enter;
- 3) переміщенням табличного курсора;
- 4) клацанням на пункті "Комірки" меню "Формат";
- 5) клацанням на значку;
- 6) клацанням на значку.

# **5 Де в Excel можна побачити формулу, результат обчислення якої знаходиться в поточній комірці:**

- 1) в самій комірці, якщо увімкнути прапорець "формула";
- 2) ніде;
- 3) у рядку стану;
- 4) у рядку формул;
- 5) у вікні "Формат комірки".

# **6 Після копіювання формули (A1 + B1) \* \$ C \$ 1 з комірки B5 у комірку С8 вона адаптується в С8 на:**

- 1)  $(B4 + C4) * S \text{ C } S 1$ ;
- 2)  $(B4 + C4) * S D S 4;$
- 3)  $(A1 + B1) * SD $ 4;$
- 4)  $(A1 + B1) * S \text{ C } S 1;$
- 5)  $(A5 + B5) * D5$ .

# **7 Над листом робочої книги можна здійснювати такі дії:**

- 1) перемістити;
- 2) перейменувати;
- 3) обмежити;
- 4) видалити;
- 5) залити кольором;
- 6) зберегти.

# **8 До типів діаграм, здатних відобразити кілька рядків даних, відносяться:**

- 1) кругова;
- 2) гістограма;
- 3) кільцева;
- 4) гістограма з накопичення;
- 5) графік;
- 6) конічна.

# **9 Формула починається зі знака:**

1) fx;

- 2)  $=$ ;
- 3) \$;
- 4) **d.^**;
- 5) числа.

### **10 При виділенні декількох несуміжних діапазонів комірок необхідно утримувати клавішу:**

- 1) Shift;
- 2) Ctrl;
- 3) Alt;
- 4) Esc;
- 5) F4.

# **11 Маркер заповнення призначений для:**

- 1) виділення групи комірок;
- 2) копіювання вмісту поточної комірки в інші комірки;
- 3) переміщення курсора в інші комірки;
- 4) переміщення вмісту поточної комірки в інші комірки.

# **12 При зміні ширини стовпця методом "тягни та кидай" курсор миші перетворюється на:**

- 1) двонаправлену чорну стрілку;
- 2) перехрестя;
- 3) білу стрілку, нахилену вправо;
- 4) чорну стрілку.

# **ТЕСТ 3**

### **1 Що може статися із значеннями в таблиці при видаленні діаграми?**

1) значення в комірках, для яких створювалася діаграма, будуть видалені;

2) значення в комірках, для яких створювалася діаграма, будуть вилучені, а також будуть видалені значення у всіх впливових комірках;

3) значення в комірках, для яких створювалася діаграма, будуть вилучені, а також будуть видалені значення у всіх залежних комірках;

4) нічого не відбудеться.

### **2 Чи можна редагувати комірки з формулами?**

1) так, будь-які комірки з будь-якими формулами;

2) так, можна редагувати тільки з використанням клавіатури;

3) так, можна редагувати тільки з використанням миші;

4) ні.

### **3 Електронна таблиця являє собою:**

1) сукупність нумерованих рядків і пойменованих з використанням літер латинського алфавіту стовпців;

2) сукупність пойменованих з використанням літер латинського алфавіту рядків і нумерованих стовпців;

3) сукупність пронумерованих рядків і стовпців;

4) сукупність рядків і стовпців, що іменуються користувачем довільно.

### **4 Скільки комірок входить у діапазон А5: D8?**

- 1) 2;
- 2) 5;
- 3) 8;
- 4) 16.

### **5 Комірка електронної таблиці називається поточною, якщо:**

- 1) комірку видно на екрані;
- 2) у ній знаходиться інформація;
- 3) комірка містить формулу;
- 4) у ній знаходиться курсор.

# **6 Діапазон комірок електронної таблиці – це:**

- 1) безліч заповнених комірок електронної таблиці;
- 2) безліч комірок, що утворюють область прямокутної форми;
- 3) безліч порожніх комірок електронної таблиці;
- 4) безліч комірок, що утворюють область довільної форми.

# **7 Адреса комірки електронної таблиці – це:**

1) ім'я, що складається з імені стовпця і номера рядка;

2) адреса машинного слова оперативної пам'яті, відведеної під комірку;

- 3) ім'я, що складається з номера стовпця і номера рядка;
- 4) ім'я, що складається з будь-якої послідовності символів.

### **8 У комірку електронної таблиці можна занести**

- 1) тільки формули;
- 2) числа і текст;
- 3) числа, формули і текст;
- 4) діаграму.

### **9 Вкажіть правильно записану формулу для електронної таблиці:**

- 1)  $= 2A8$ ;
- 2) =  $B + Y8 / 5$ ;
- $3) = D3:3;$
- 4) = H7 + CYMM (B8: C9).

# **10 Арифметичний вираз може бути записано в електронній таблиці в такому вигляді:**

- 1)  $(4 \wedge 5 + 3 / 6 * 7) / 2 / 14 * 23 / 8;$
- 2)  $4^{(5 + 3)}/6 * 7/2/14 * 23 / 8;$
- 3)  $4^{(5 + 3)}/6 * 7 / 2 * 8 / 14 * 23;$
- 4)  $4^{\wedge} ((5 + 3) / 6) * 7 / 2 * 8 / 14 / 23$ .

### **11 Числова константа 300 000 може бути записана у вигляді:**

- 1)  $3,0 E + 5$ ;
- 2)  $0,3 \text{ E} + 7$ ;
- 3)  $30, E + 5$ ;
- 4)  $0.3 E + 5.$

### **СПИСОК ЛІТЕРАТУРИ**

1 Гаевский А.Ю. Самоучитель работы в Microsoft Office: Word 97/2000, Excel 97/2000, Электронная почта. - К.: А.С.К., 2001. - 480 с.: ил.

2 Леонтьев Ю. Microsoft Office 2000: краткий курс. - СПб.: Питер, 2000. - 228 с.

3 Практичний курс інформатики / За ред. В.М. Мадзігона - К.:Фенікс, 1997.-304с.

4 Пасько В., Колесников А. Самоучитель работы на персональном компьютере. - К.: Издательская группа BHV, 2001. - 656 с., ил.

5 Мартин С. Метьюз. «Exel для Windows 95. Проще простого». – 5-е изд. К., 1996.

6 Меркулов В.С., Гончаров В.О. Основи алгоритмізації базових обчислювальних процесів. Навч. посібник. – Харків: УкрДАЗТ, 2008.